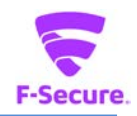

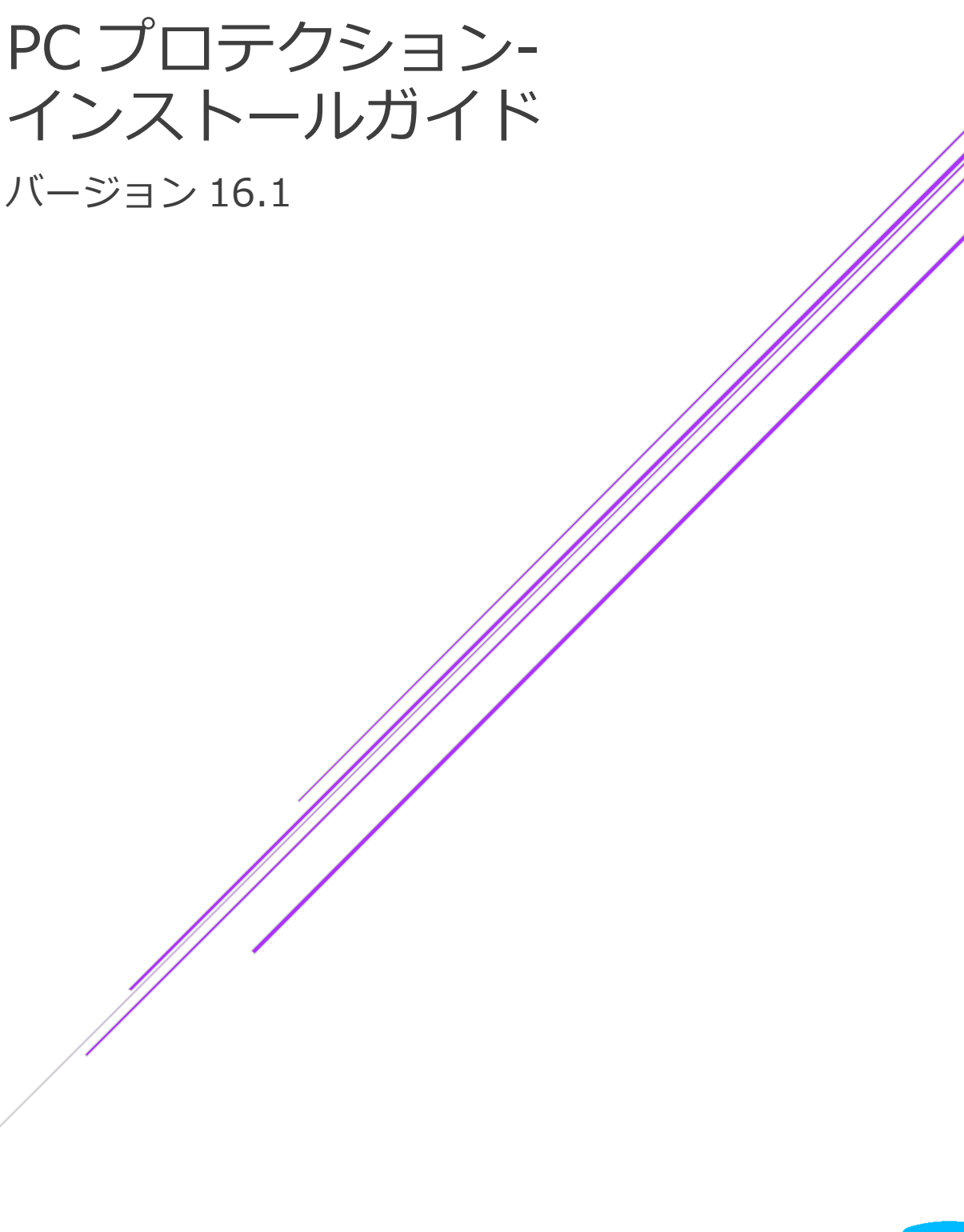

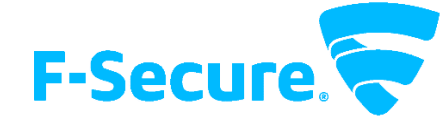

エフセキュア株式会社

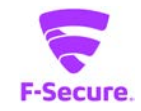

### **改版履歴**

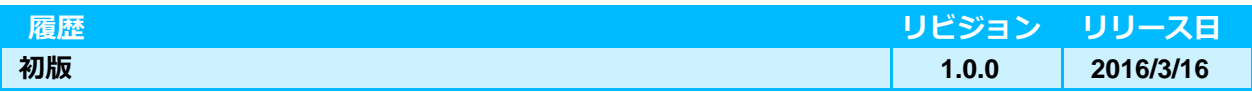

#### **●免責事項**

**本書は本書執筆/更新時点の情報を基に記述されており、特に断りのない限り、本書内の記 述は、本書記載時のバージョンの製品を元にしております。例の中で使用されている会社、名 前およびデータは、別途記載のない限り架空のものとなります。**

**エフセキュア株式会社(以下、弊社)は、本書の情報の正確さに万全を期していますが、本 書に記載されている情報の誤り、脱落、または、本書の情報に基づいた運用の結果につきまし て、弊社は、如何なる責任も負わないことといたします。本書に記載されている仕様は、予告 なく変更することがあります。**

#### **●商標**

**F-Secure および三角形の記号はエフセキュア株式会社の登録商標です。また、弊社の製品名 および記号/ロゴは、いずれも弊社の商標です。本書に記載されている全ての製品名は、該当 各社の商標または登録商標です。弊社では、自社に属さない商標および商標名に関する、いか なる所有上の利益も放棄します。**

#### **●複製の禁止**

**本書の著作権は弊社が保有しており、弊社による許諾無く、本書の一部または全てを複製す ることはできません。また、譲渡もできません。**

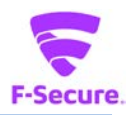

# 目次

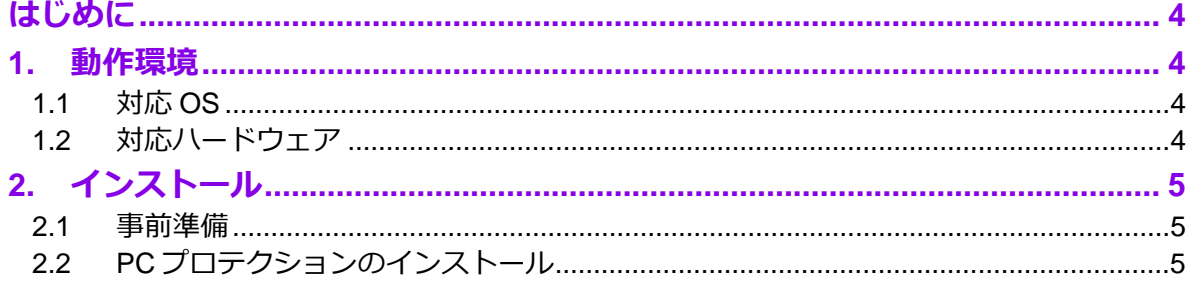

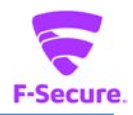

# <span id="page-3-0"></span>**はじめに**

本書では、「エフセキュア PC プロテクション」を利用する場合の説明をします。 尚、本文中に使用されている画面は開発中のもので、正式版とは異なる場合があります。

# <span id="page-3-1"></span>**1. 動作環境**

以下では、本製品の動作要件について説明いたします。

## <span id="page-3-2"></span>**1.1 対応 OS**

Windows Vista(32bit/64bit) 全エディション Windows 7 (32bit/64bit) 全エディション Windows 8/8.1(32bit/64bit) 全エディション(ARM CPU は未対応) Windows 10(32bit/64bit) 全エディション(ARM CPU は未対応) ※ 各 OS は、最新のサービスパックの適用をお願いします。

### <span id="page-3-3"></span>**1.2 対応ハードウェア**

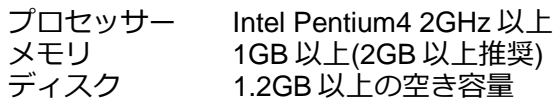

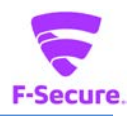

# <span id="page-4-0"></span>**2. インストール**

以下では、製品のインストール手順についての説明をします。

#### <span id="page-4-1"></span>**2.1 事前準備**

ご使用のコンピュータから「ウィルス対策ソフト」「スパイウェア対策ソフト」「ファイア ウォールのプログラム」などをすべて事前にアンインストールしてください。これらのアンイン ストール方法については、各製品のマニュアルを参照してください。 先の 1.1 で述べた対応 OS に本製品のインストールをいたします。

## <span id="page-4-2"></span>**2.2 PC プロテクションのインストール**

### **1) インストールについて**

「PC プロテクション」のインストーラをクリックするとインストールを開始します。

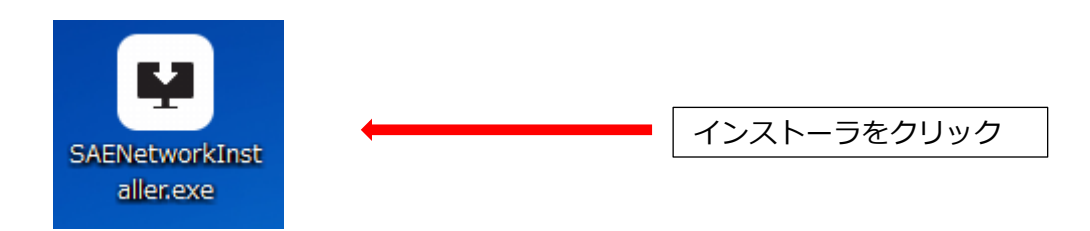

### **2) クリーンナップツールについて**

アプリケーションをインストール前にウイルス検査ツール「クリーンナップ ツール1が起動しま す。

[同意してスキャン]クリックするとスキャンが開始されます。 完了後[次へ]をクリックします。 (省略することも可能ですが、スキャンを実施されることを推奨いたします。)

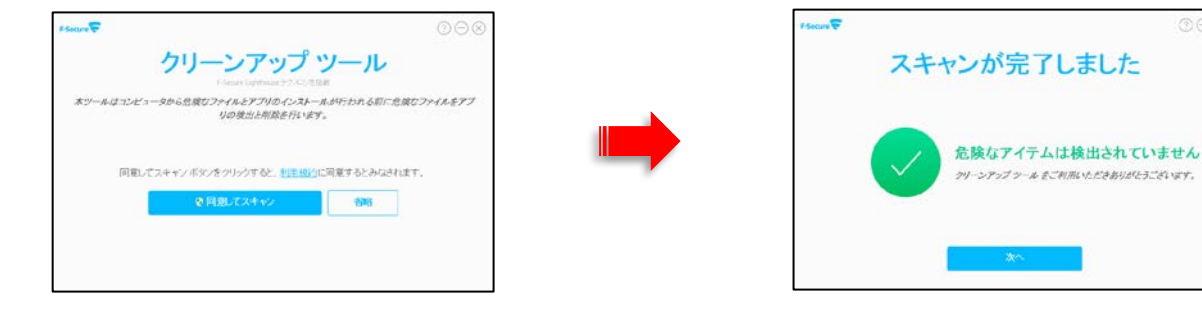

### **3) 「F-Secure セットアップ」画面について**

セットアップ画面が表示されますので、「ライセンスキーコード」を入力し、「次へ]ボタン をクリックします。

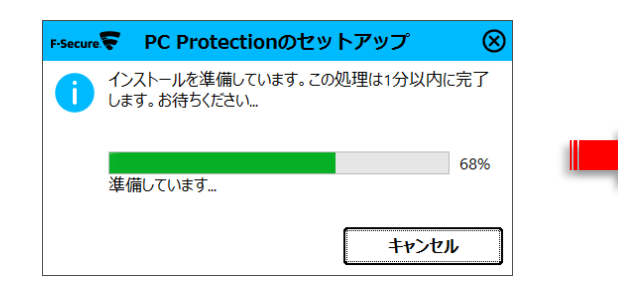

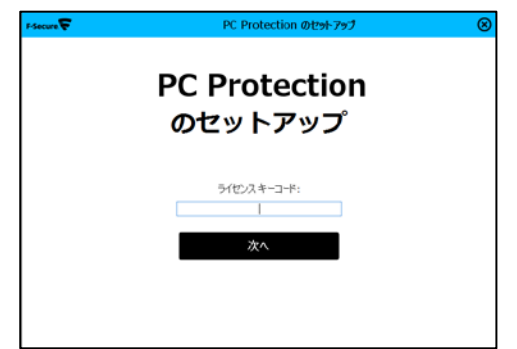

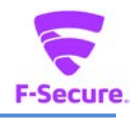

「使用許諾契約」をお読みになり、 [同意してインストール]ボタンをクリックしてインス トールを開始します。

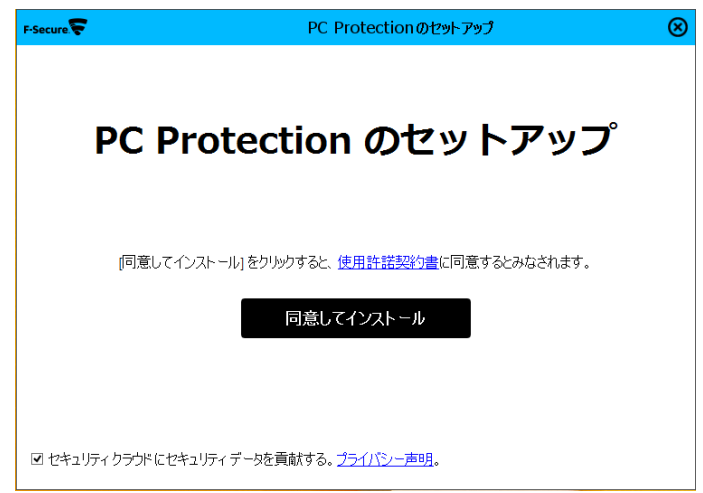

**4) インストール実行**

製品のモジュールがダウンロードされ、インストールが行われます。

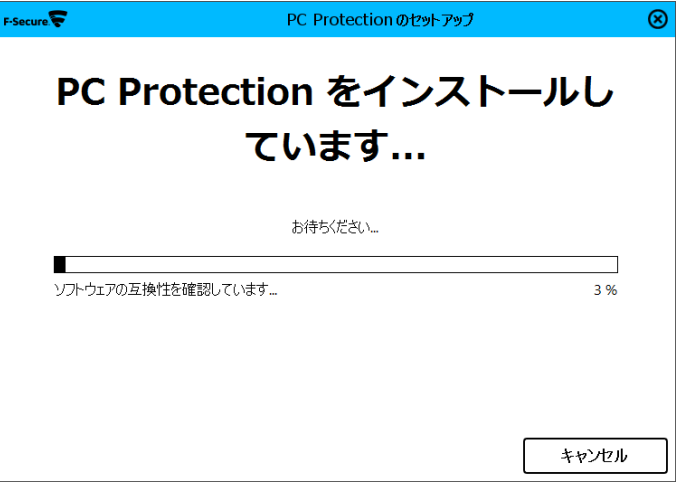

製品がネットワーク接続に問題の有無を確認し、下記画面を表示しますので、[閉じる]をク リックします。

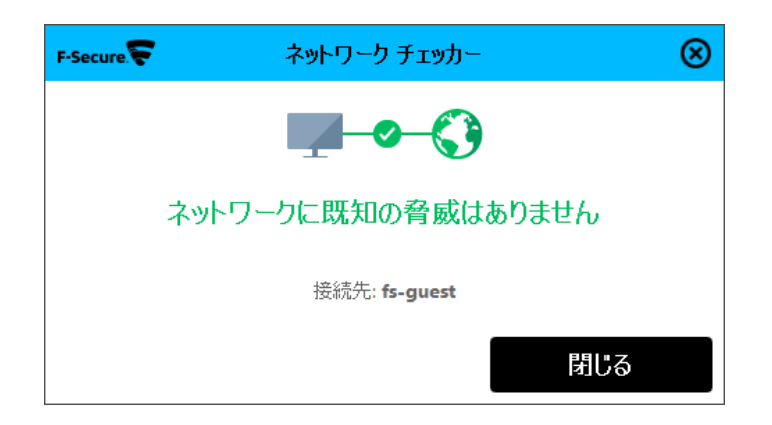

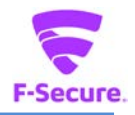

## **5) インストール完了**

「PC プロテクションが」が正常にインストールされた場合は、以下の「F-Secure」アイコ ンがデスクトップ上、またはシステムトレイに表示されますのでご確認ください。

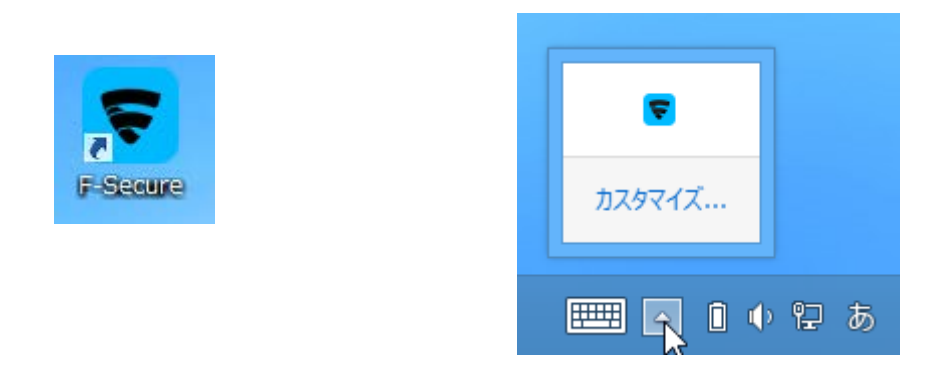

上記アイコンをクリックすると、デスクトップ上に以下のメイン画面が表示されますのでご 確認ください。

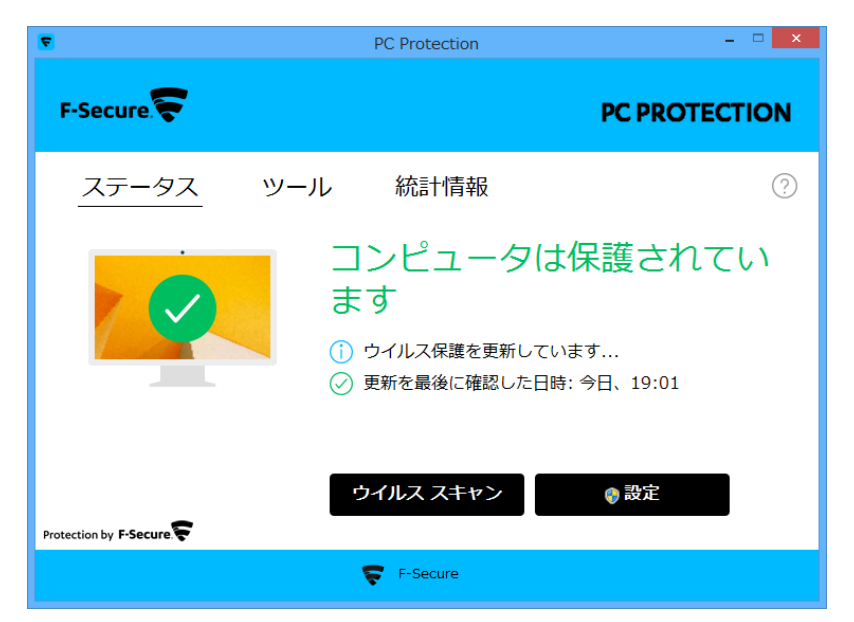

再起動を促す画面は表示されない場合がありますが、インストール後はパソコンの再起動 を推奨します。以上でインストールは完了です。